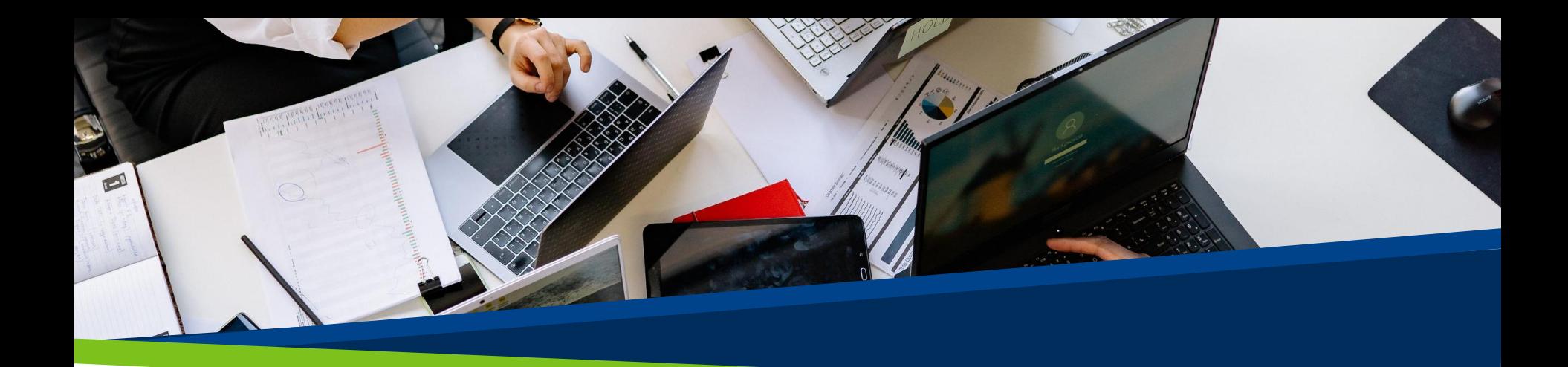

# **ProVol Digital**

#### Ghid pas cu pas

**Todoist** 

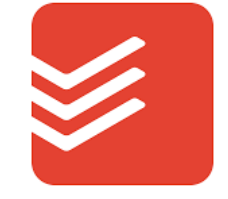

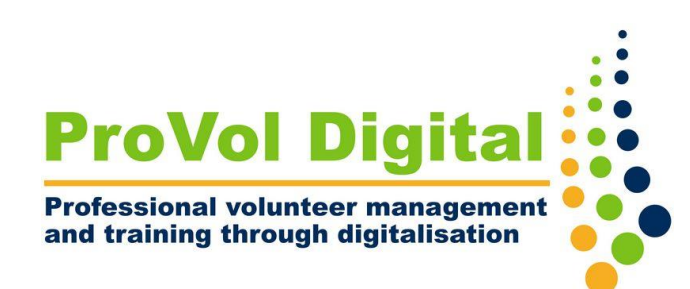

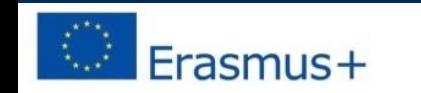

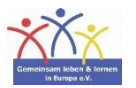

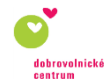

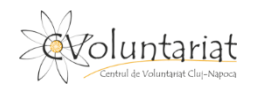

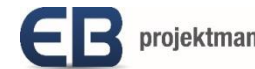

#### **Ce este Todoist**?

- Todoist este o listă de activități și un manager de activități pentru profesioniști și întreprinderi mici
- Poate fi folosit pentru a organiza și gestiona sarcini, proiecte și pentru a colabora cu alți membri ai echipei
- Puteți combina sarcini, proiecte, comentarii, atașamente, notificări și multe altele pentru a vă eficientiza productivitatea personală și a echipei.

Pasul 1: Cunoașterea Todoist

Pasul 2: Crearea proiectelor

Pasul 3: Colaborarea cu ceilalți

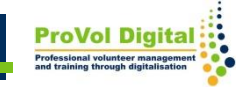

### **Cunoașterea Todoist**

- După ce descărcați și vă înregistrați, vi se va afișa următorul ecran de pornire
- În partea dreaptă veți vedea listele dvs. complete, iar în partea stângă veți vedea bara laterală și în ea căsuța dvs. de e-mail și lista de sarcini care pot fi clasificate.

#### **Cunoașterea Todoist**

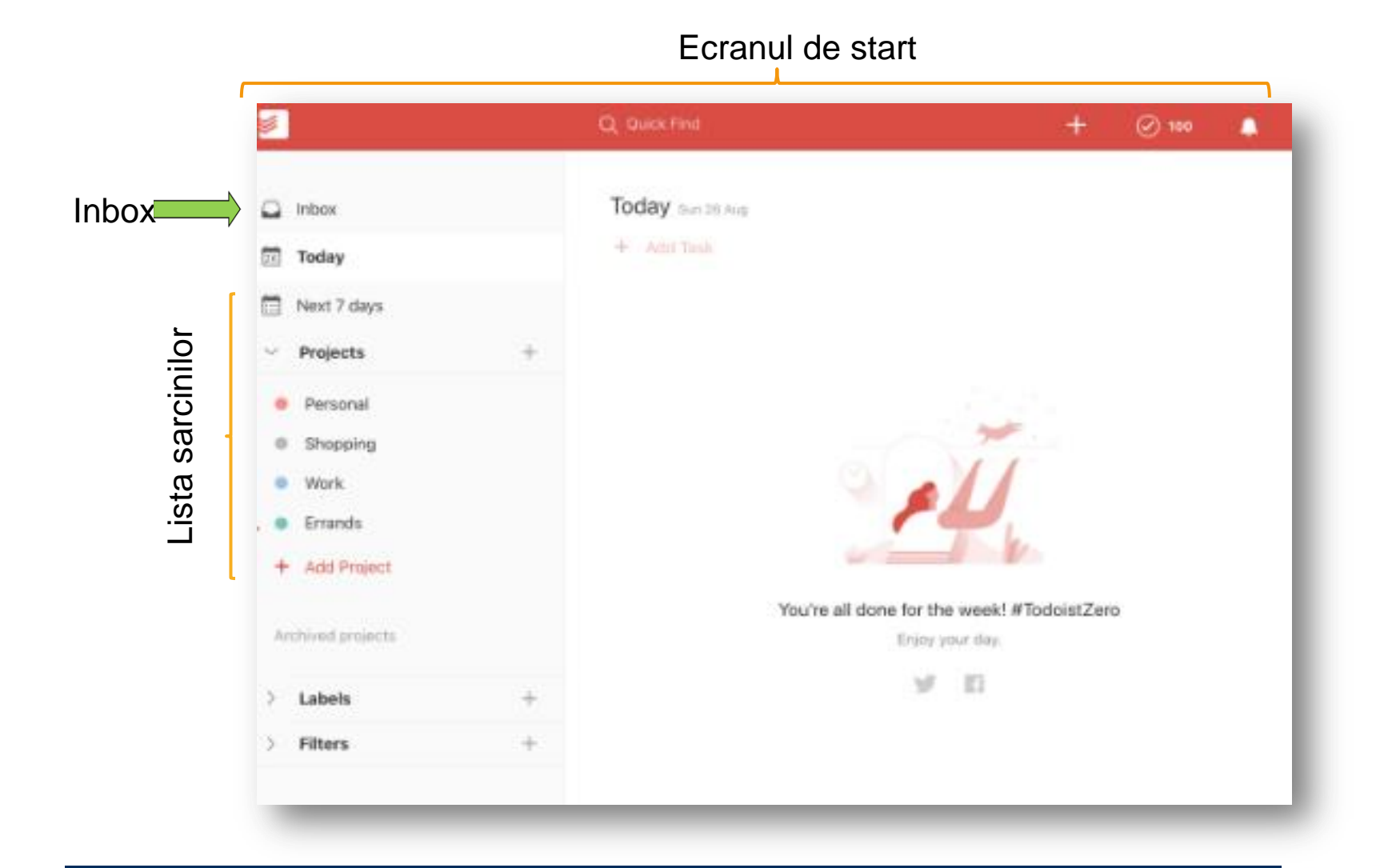

**ProVol Digita** 

## **Cunoașterea Todoist**

- Pentru a adăuga o sarcină, accesați căsuța de e-mail și faceți clic pe "+ Adăugați sarcină", aceasta va deschide un câmp de text în care vă puteți scrie sarcina.
- Puteți atinge câmpul de programare pentru a adăuga o dată sarcinii dvs. De asemenea, puteți crea sarcini recurente adăugând fiecare la data dvs., de exemplu: în fiecare vineri, la fiecare două zile, la fiecare 1 (adică fiecare 1 a lunii).

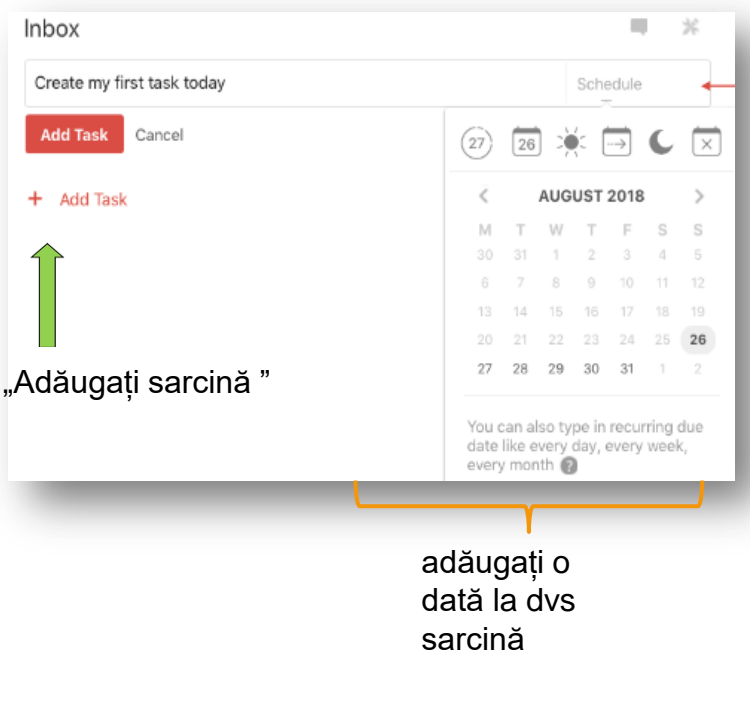

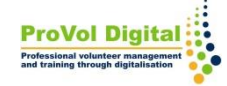

#### **Crearea de Proiecte**

- Faceți clic pe cele 3 puncte de lângă numele proiectului pentru a edita proiectul
- Faceți clic pe + Adaugă proiect

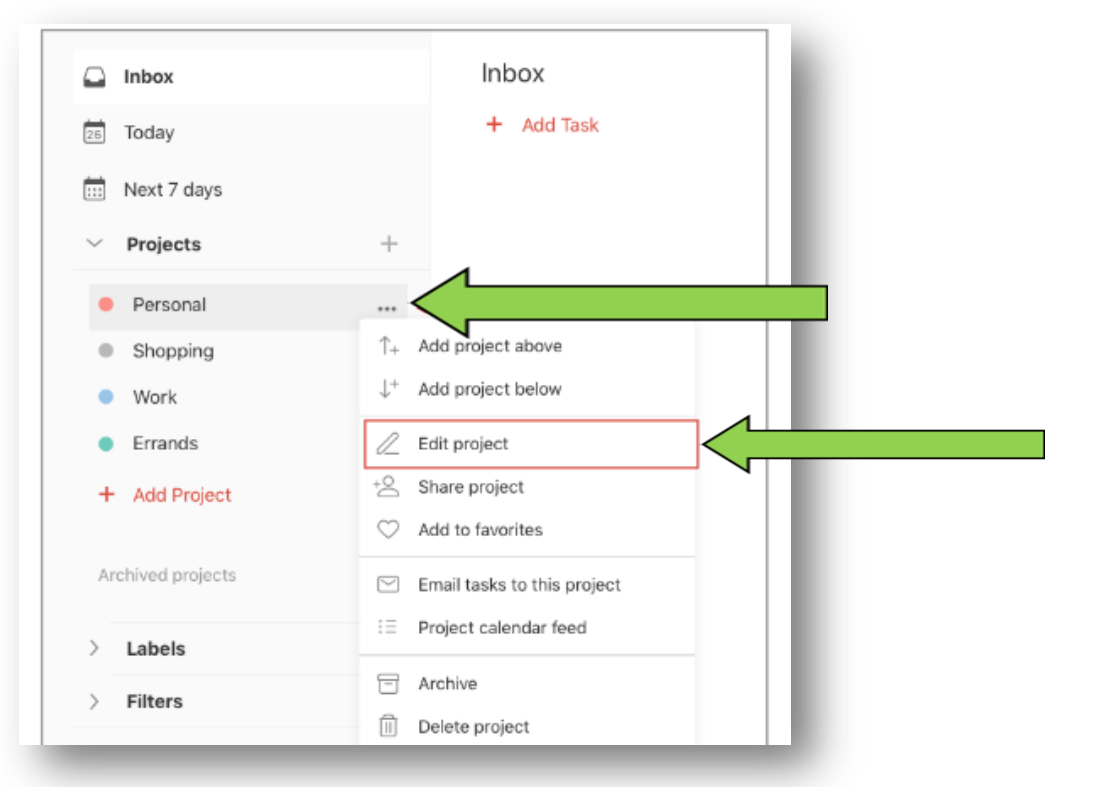

**ProVol Dig** 

**7**

#### **Colaborarea cu ceilalți**

- Doar cei care au un cont premium/business Todoist pot partaja proiecte cu alții.
- Cei care folosesc versiunea gratuită, vor putea vedea doar proiectele/sarcinile care le sunt atribuite.
- Când ești invitat într-un un proiect, vei primi o notificare. Când se atribuie o sarcină, vei vedea avatarul/imaginea/inițialele pe lângă data scadenței sarcinii.

# **Colaborarea cu ceilalți**

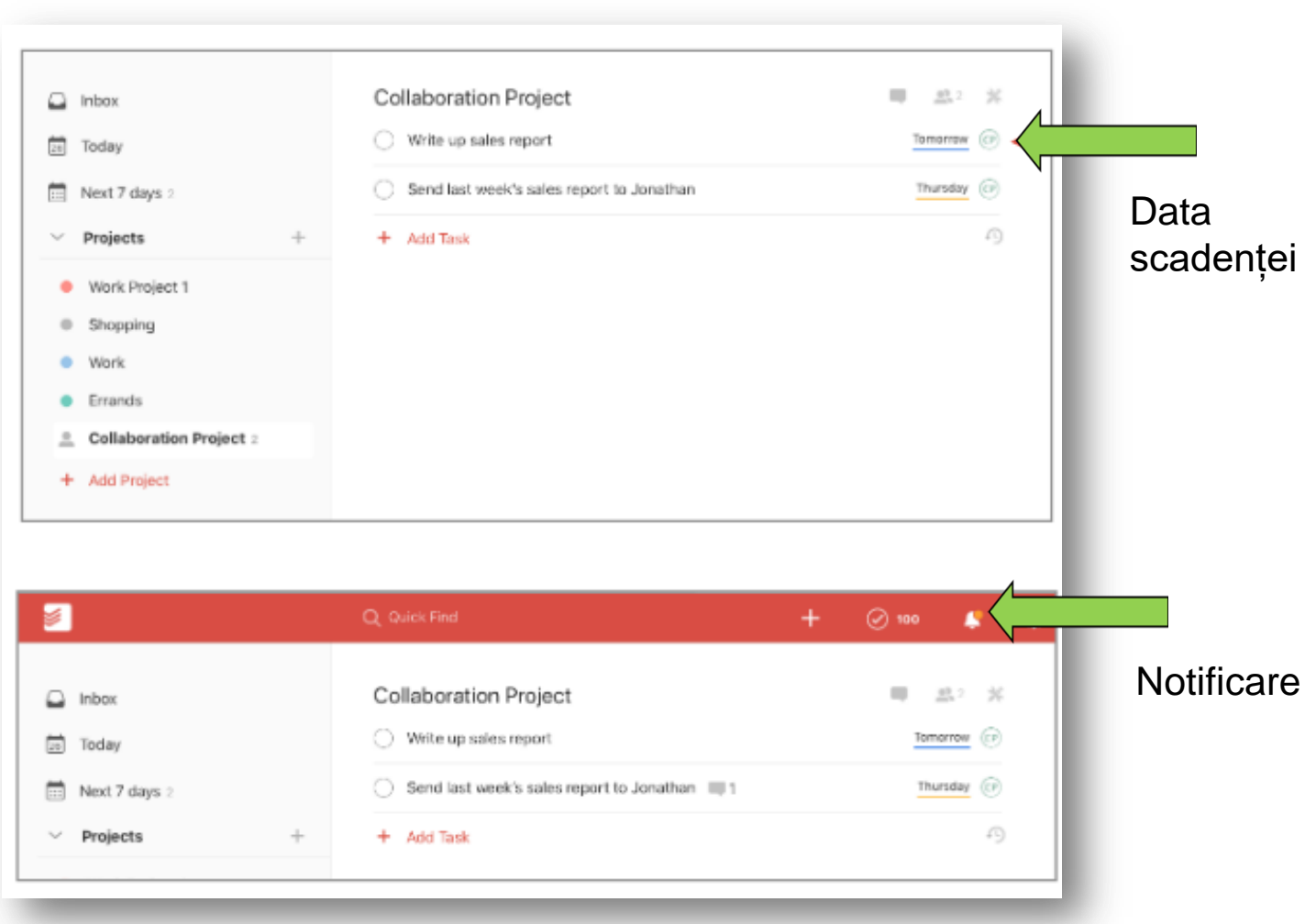

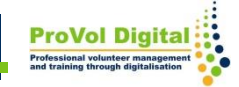